~ブラウザの設定~ 事前設定作業

1. コントロールパネルを開きます。

windows10 の場合

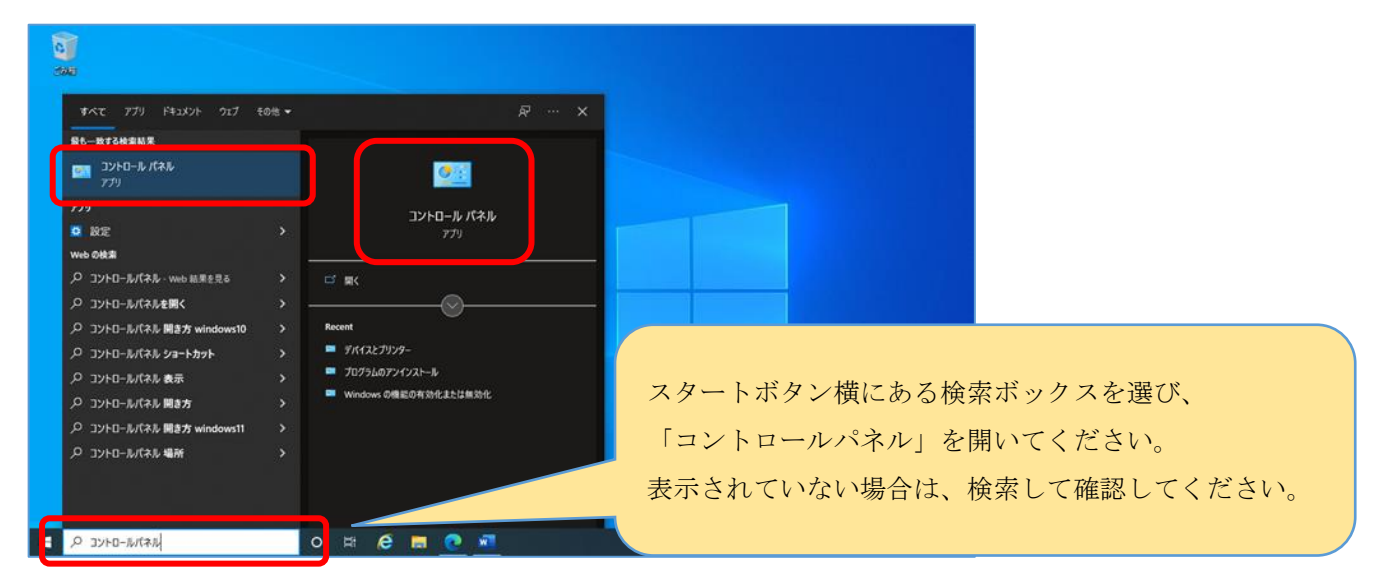

windows11 の場合

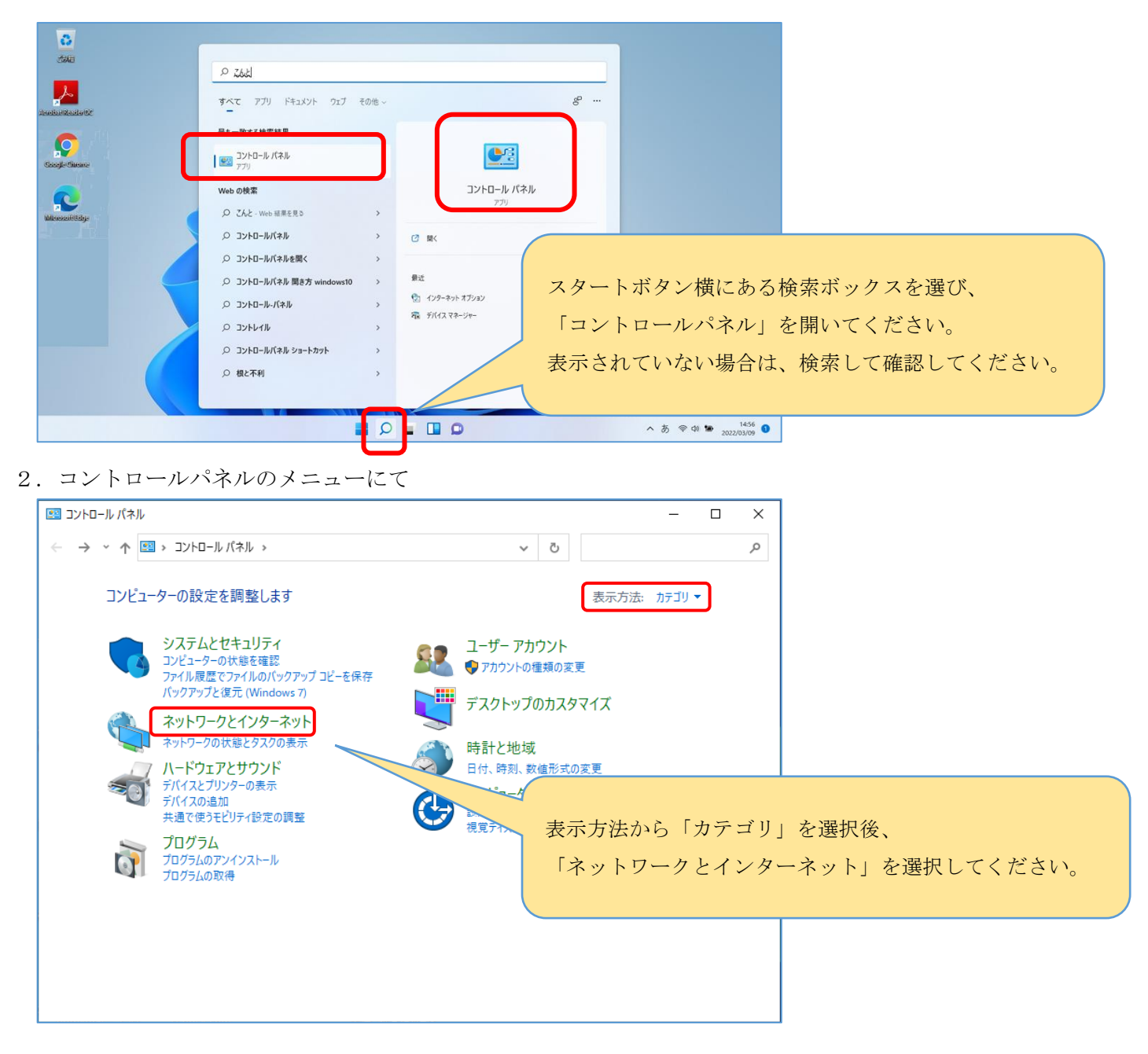

3.ネットワークとインターネットのメニューにて

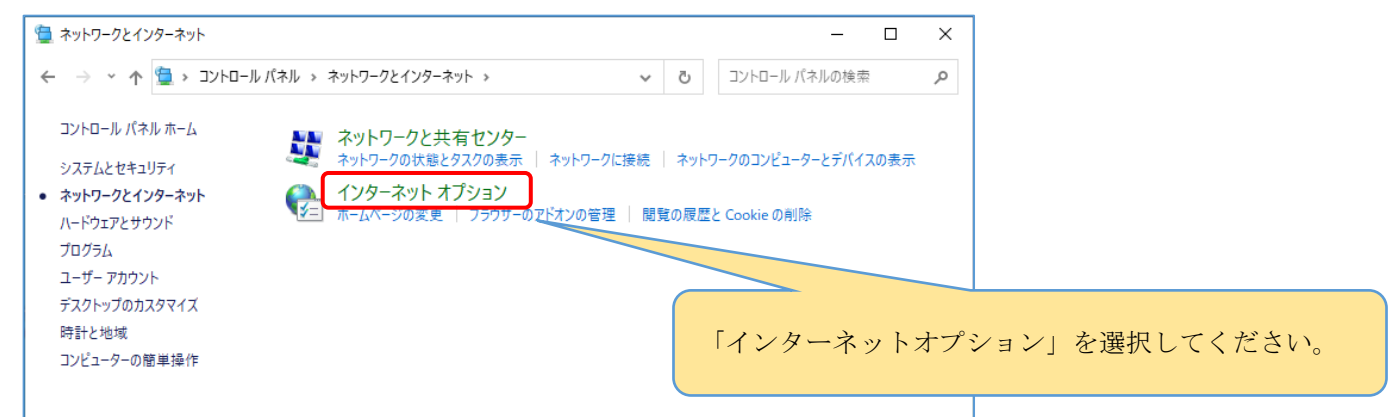

4.インターネットオプションの画面にて

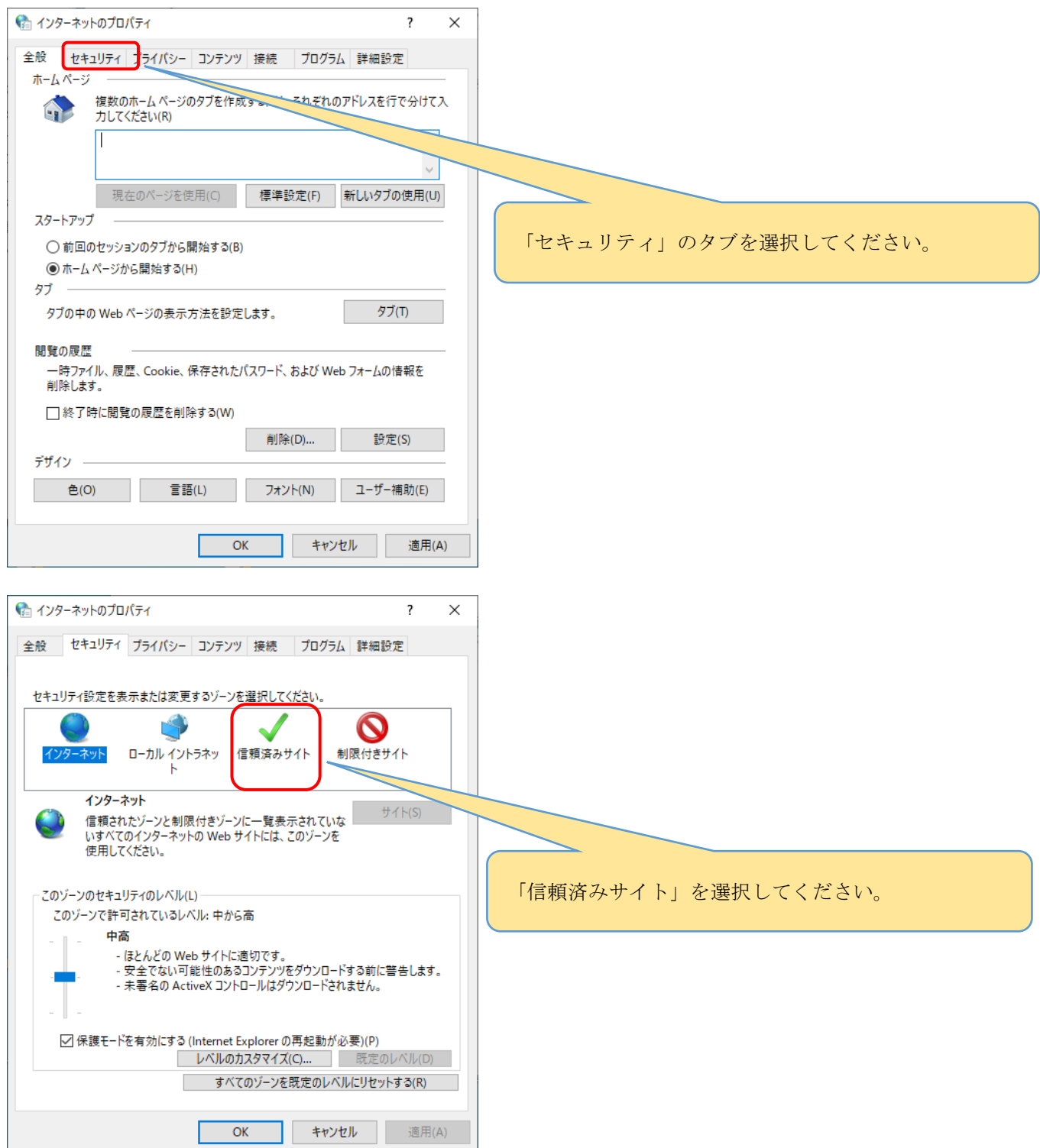

5.信頼済みサイトの設定

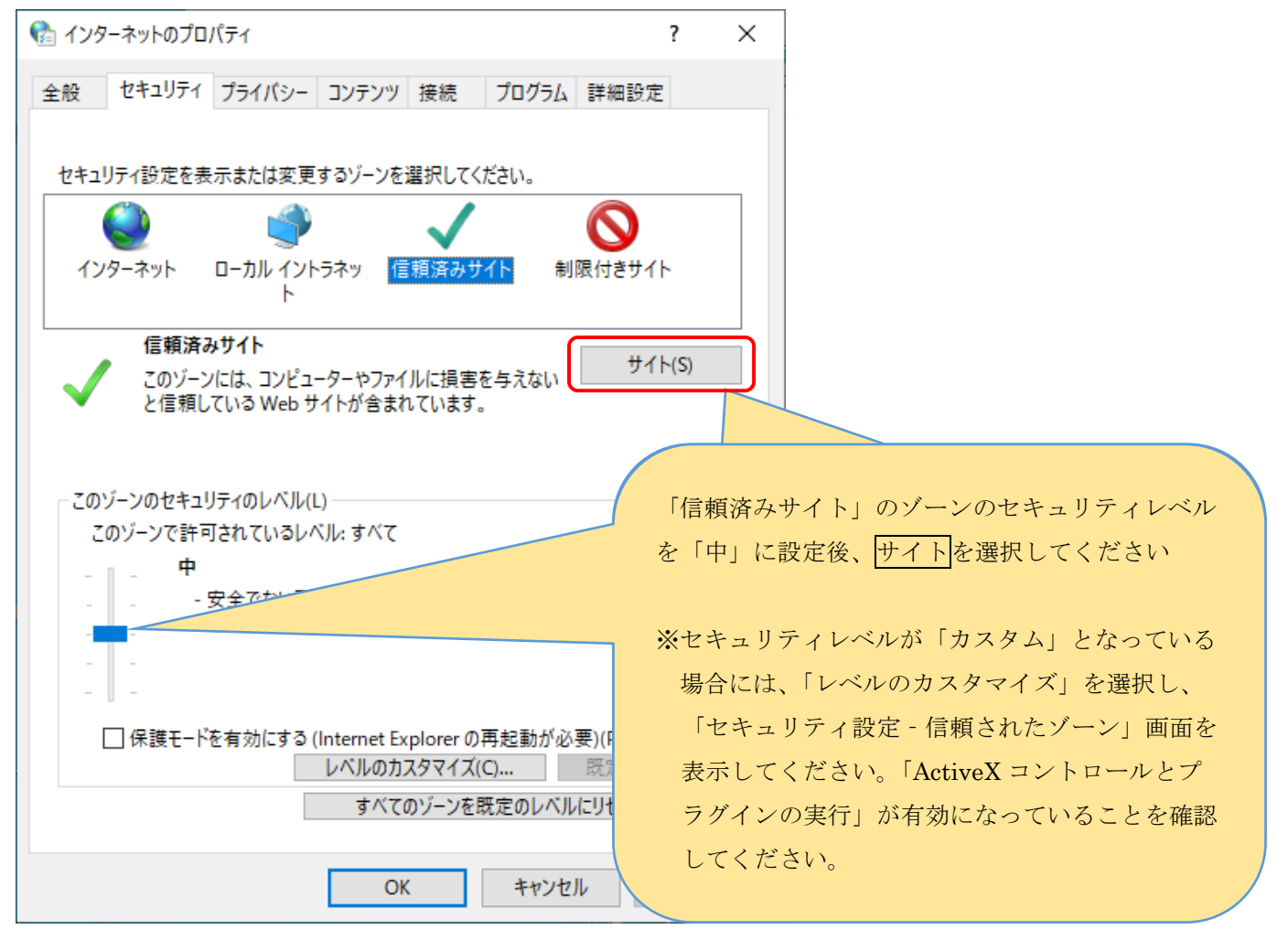

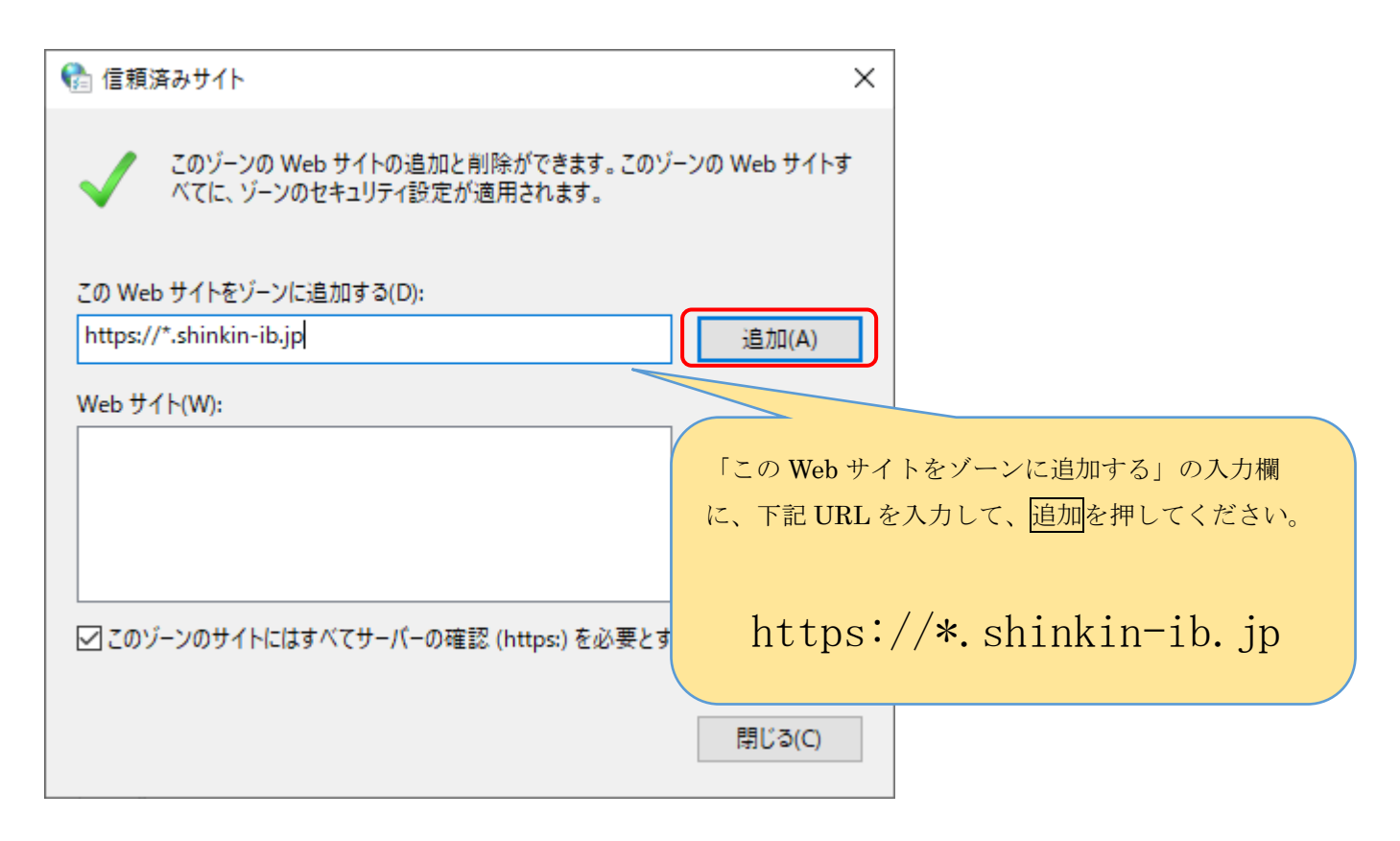

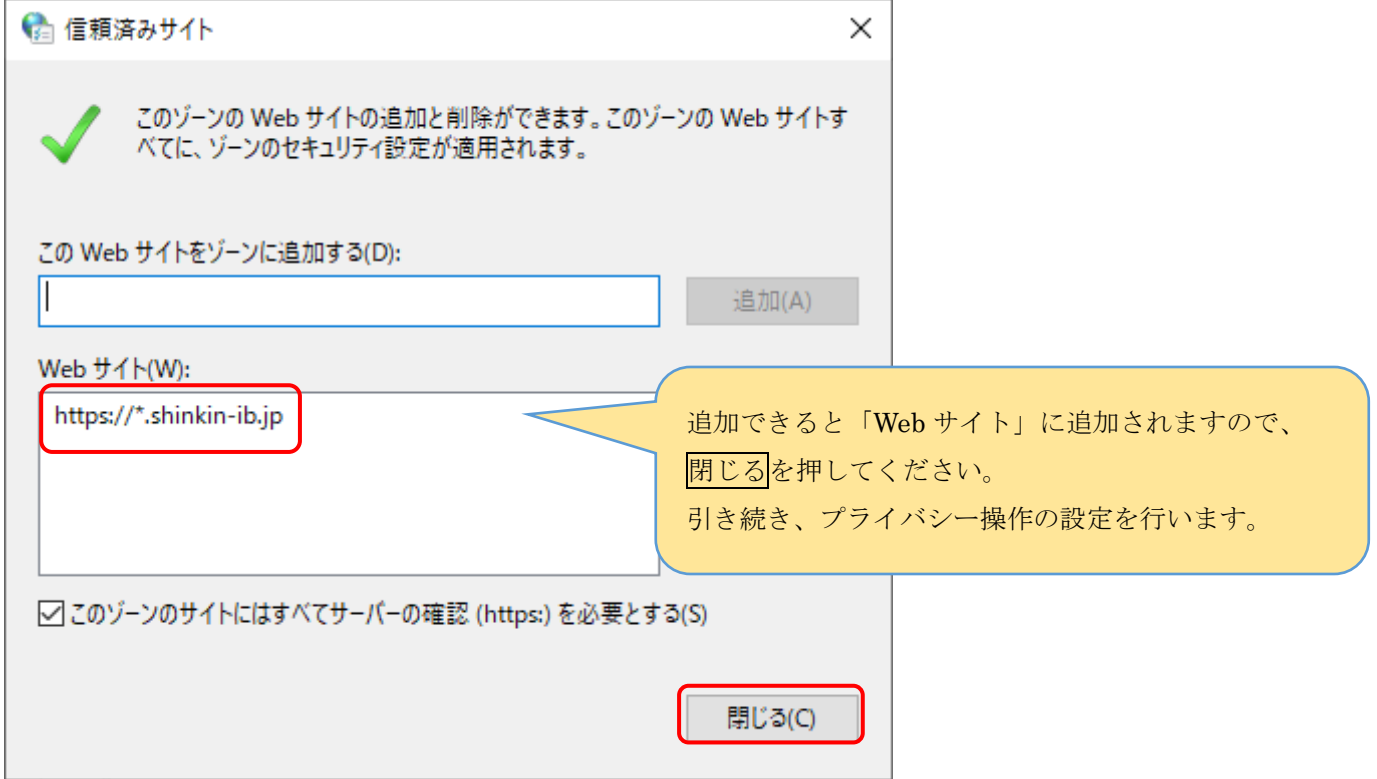

6.プライバシー操作の設定(インターネットオプションのメニューにて)

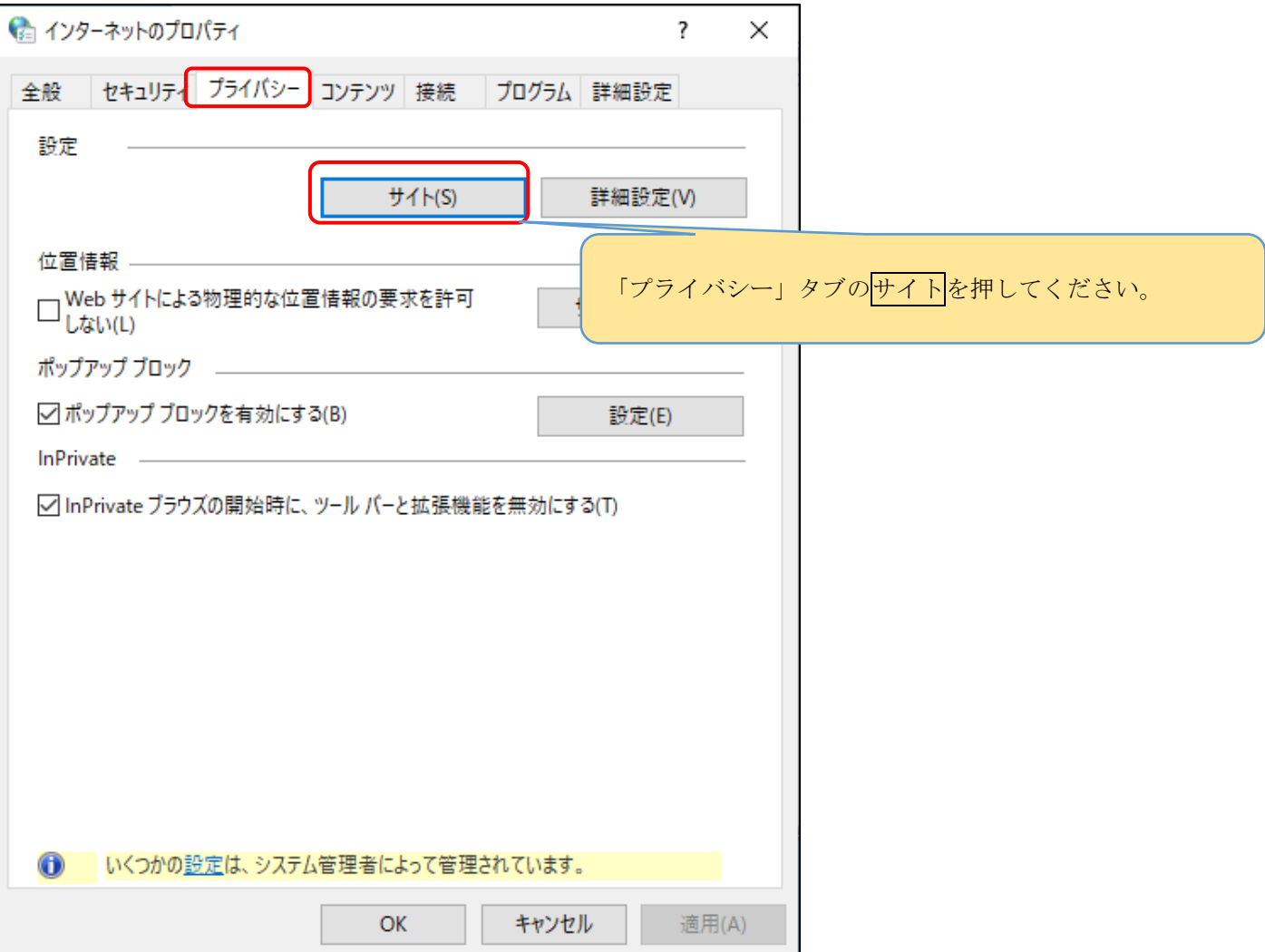

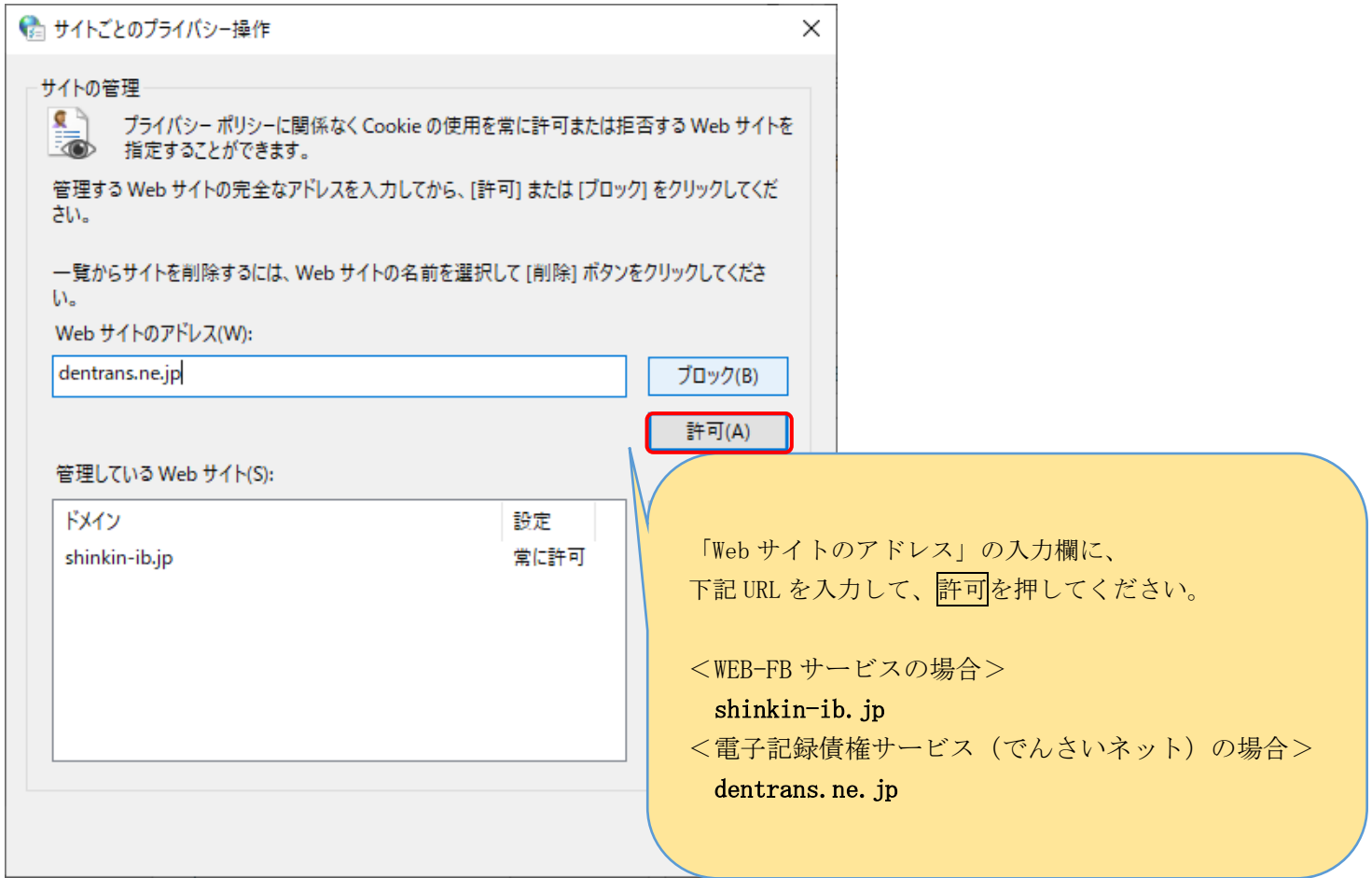

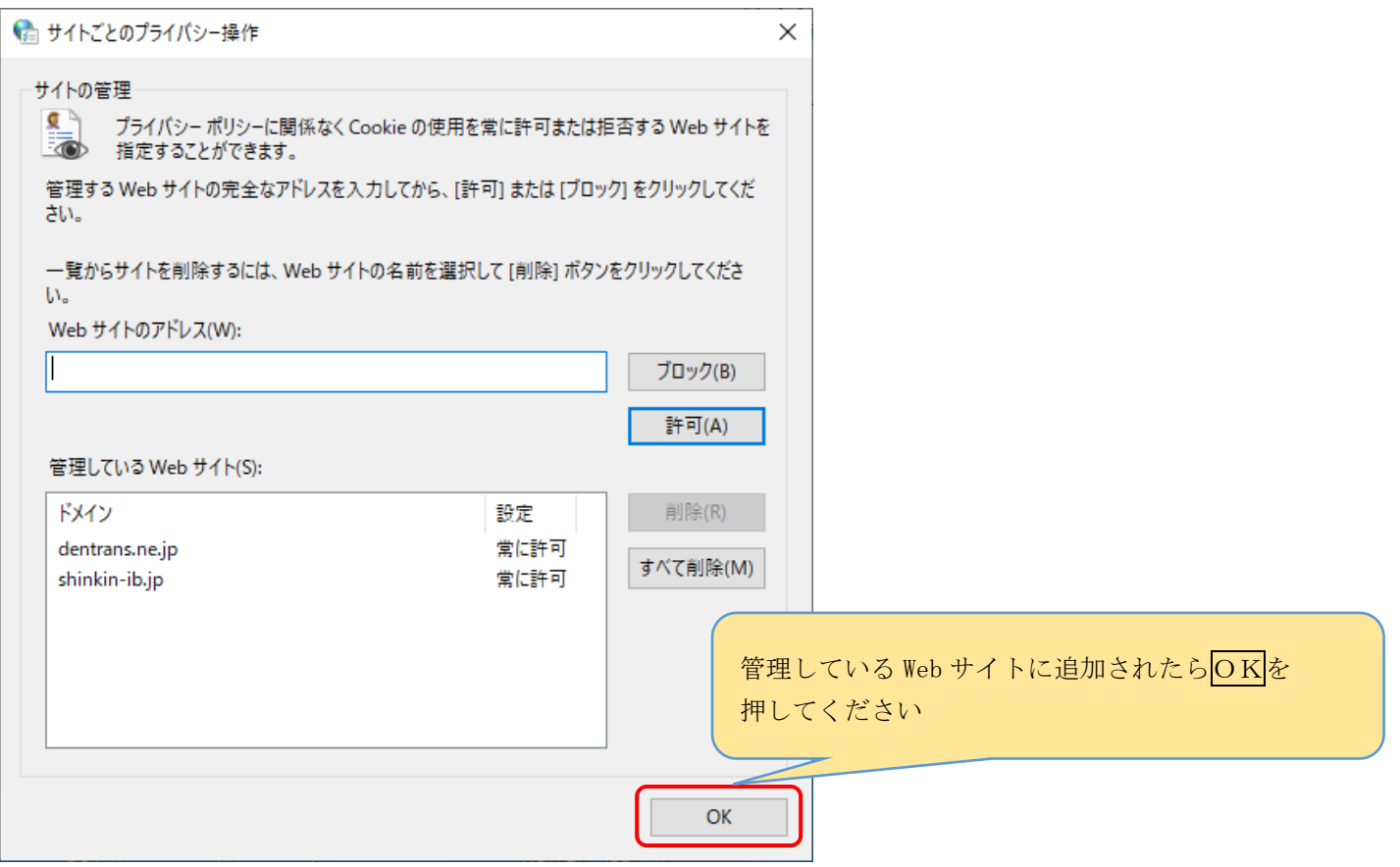

7.ポップアップブロックの設定

 $\overline{\phantom{a}}$ 

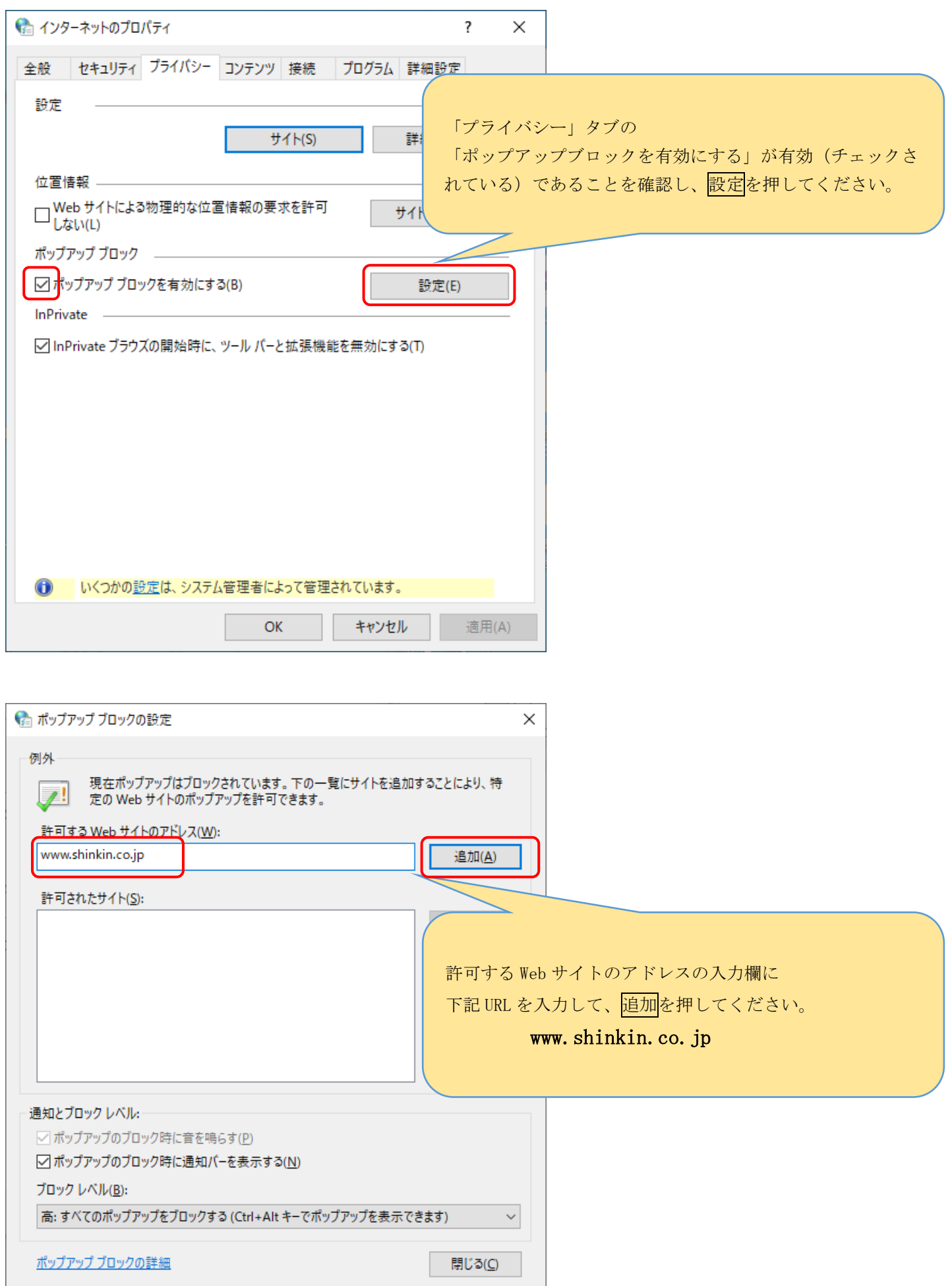

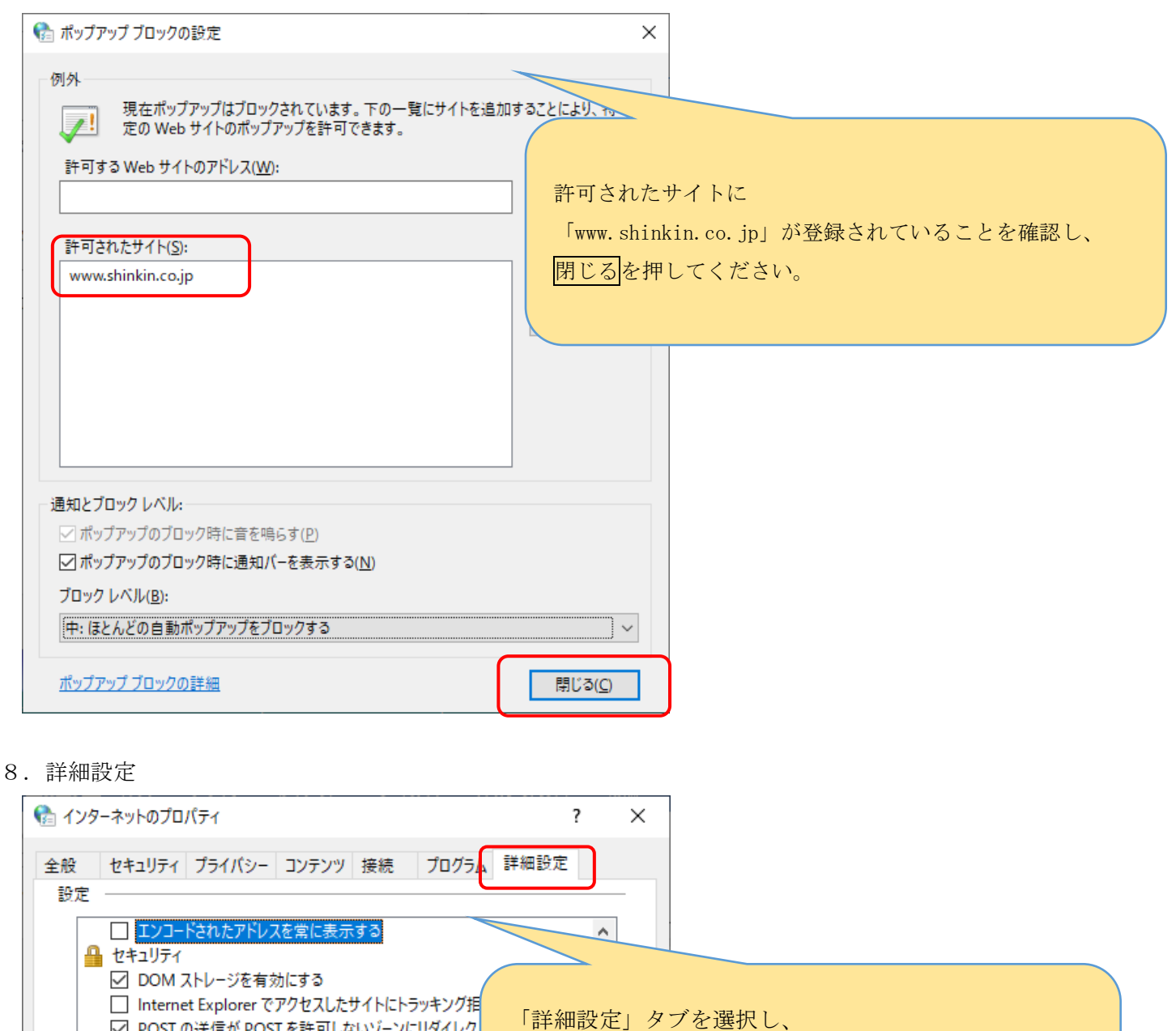

ていることを確認し、

 $\overline{\phantom{a}}$ 

リセット(S)...

適用(A)

セキュリティ項目の「TLS1.2 の使用」にチェックが入っ

適用を押してからOKを押して終了させてください。

以上で、事前の設定は完了となります。続いて、IEモードの設定です。

キャンセル

詳細設定を復元(R)

 $\overline{a}$  and  $\overline{a}$  and  $\overline{a}$  and  $\overline{a}$ 

☑ POST の送信が POST を許可しないゾーンにリダイレク

☑ Windows Defender SmartScreen を有効にする

 $11.48$ 

ブラウザーが不安定な状態になった場合にのみ、この設定を使ってください。

OK

□ SSL 3.0 を使用する □ TLS 1.0 を使用する **▽ TLS 1.1 の使用** ☑ TLS 1.2 の使用

 $\sqrt{2}$ 

ц.

**√ TLS 1.3 を使用する (試験**段階)

☑ サーバーの証明書失効を確認する\* 

 $\ell = 1$  , with an analysis

Internet Explorer の設定をリセット –

\*コンピューターの再起動後に有効になります

Internet Explorer の設定を既定の状態にリセットします。